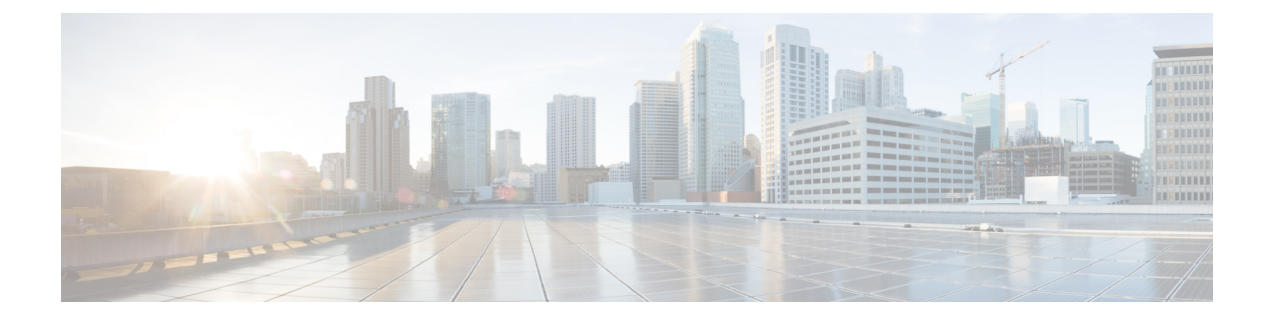

# **Change Prime Infrastructure User Settings**

- Set User [Preferences,](#page-0-0) on page 1
- Change Your User [Preferences,](#page-0-1) on page 1
- Change Your [Idle-User](#page-0-2) Timeout, on page 1
- Disable Idle User [Timeout,](#page-1-0) on page 2
- Change List [Length,](#page-2-0) on page 3
- [Configure](#page-3-0) the Global Timeout for Idle Users, on page 4

### <span id="page-0-0"></span>**Set User Preferences**

Prime Infrastructure provides user preference settings that allows you to modify how information is displayed.

- Change Your User [Preferences](#page-0-1)
- Change Your [Idle-User](#page-0-2) Timeout
- [Change](#page-2-0) List Length

### <span id="page-0-1"></span>**Change Your User Preferences**

To change your user preferences, click the **Settings** icon (the gear icon on the right side of the menu bar) and choose **My Preferences** and change the settings shown on the My Preferences page.

#### **Related Topics**

Change Your [Idle-User](#page-0-2) Timeout, on page 1 [Change](#page-2-0) List Length, on page 3 Set Up Your Alarm and Event Display [Preferences](ciscoprimeinfrastructure_3_10_userguide_chapter15.pdf#nameddest=unique_49) [Toolbar](ciscoprimeinfrastructure_3_10_userguide_chapter1.pdf#nameddest=unique_4)

# <span id="page-0-2"></span>**Change Your Idle-User Timeout**

Prime Infrastructure provides two settings that control when and how idle users are automatically logged out:

• User Idle Timeout—You can disable or configure this setting, which ends your user session automatically when you exceed the timeout. It is enabled by default and is set to 10 minutes. The User Idle Timeout value must be lesser or equal to the Global Idle Timeout vlaue.

• Global Idle Timeout—The Global Idle Timeout is enabled by default and is set to 10 minutes. Only users with administrative privileges can disable the Global Idle Timeout setting or change its time limit.

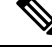

**Note** Prime Infrastructure will log out the idle user based on the lesser Timeout value.

You may find it useful to disable the user idle timeout feature if, for example, you are an Operations Center user experiencing sudden log-offs, due to idle sessions, with one or more Prime Infrastructure instances managed by Operations Center. For details, see the section *Disable Idle User Timeouts for Operations Center* in the chapter Set Up the Prime Infrastructure Server in the Cisco Prime Infrastructure [Administrator](http://www.cisco.com/c/en/us/support/cloud-systems-management/prime-infrastructure/products-maintenance-guides-list.html) Guide.

Irrespective of the customer disabling the "Logout all idle users" in system settings and / Or disabling the "Logout idle user" in the Root user my preference setting, the session will ultimately be timed out once the web-server's session time out is reached. This is essentially to maintain the security posture. For more guidelines on increasing/decreasing the session time out, see [https://owasp.org/www-community/Session\\_Timeout](https://owasp.org/www-community/Session_Timeout)

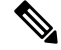

.

**Note** Session will be timed out only if it is inactive, whereas active user sessions are not timed.

To change the timeout settings, follow these steps:

#### **Step 1** Click the **Settings** icon and choose **My Preferences.**

#### **Step 2** Under **User Idle Timeout**:

- Change the check status of the check box next to **Logout idle user** to enable or disable your idle timeout.
- From the **Logout idle user after** drop-down list, choose one of the idle timeout limits.
- <span id="page-1-0"></span>**Step 3** Click **Save**. You will need to log out and log back in for this change to take effect.

For details, see the section *Disable Idle User Timeouts for Operations Center* in the chapter Set Up the Prime Infrastructure Server in the Cisco Prime Infrastructure [Administrator](https://www.cisco.com/c/en/us/support/cloud-systems-management/prime-infrastructure/products-maintenance-guides-list.html) Guide.

**Related Topics**

Change Your User [Preferences,](#page-0-1) on page 1

# **Disable Idle User Timeout**

By default, client sessions are disabled and users are automatically logged out after certain period of inactivity. This is a global setting that applies to all users. To avoid being logged out during the installation, it is recommended to disable automatic logout of idle users in the system settings using the following procedure.

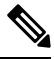

**Note**

The Global Idle Timeout setting overrides the User Idle Timeout setting. To configure Global Idle Timeout settings, see .

Irrespective of the customer disabling the "Logout all idle users" in system settings and / Or disabling the "Logout idle user" in the Root user my preference setting, the session will ultimately be timed out once the web-server's session time-out is reached. This is essentially to maintain the security posture. For more guidelines on increasing/decreasing the session time-out, see [https://owasp.org/www-community/Session\\_Timeout](https://owasp.org/www-community/Session_Timeout)

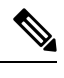

**Note** Session will be timed out only if it is inactive whereas active user sessions are not timed.

- **Step 1** Choose **Administration** > **Settings** > **System Settings**, then choose **General** > **Server**.
- **Step 2** In the **Global Idle Timeout** area, uncheck the **Logout all idle users** check box and click **Save**.
- **Step 3** Click at the top right of web GUI window and choose **My Preferences**.
- **Step 4** In the **User Idle Timeout** area, uncheck the **Logout idle user** check box and click **Save**.

If you must change the idle timeout value, then select **Logout idle user** check box and from the **Logout idle user after** drop-down list, choose one of the idle timeout limits. (But this cannot exceed the value set in the Global Idle Timeout settings.)

<span id="page-2-0"></span>**Step 5** Click **Save**. You must log out and log back in for this change to take effect.

## **Change List Length**

Prime Infrastructure lets you change the default number of entries displayed in some lists. The Items Per List setting affects the number of entries displayed on the monitoring pages for:

- APs
- Controllers
- Site Maps
- Mesh
- CleanAir

The Items Per List setting does not apply to Network Devices, alarms and events, configuration archive, software image management, or configuration.

An average of 50 items will be shown on a given page.

- **Step 1** Click the **Settings** icon and choose **My Preferences.**
- **Step 2** Change the setting in the **Items Per List Page** drop down.
- **Step 3** Click **Save**.

#### **Related Topics**

Change Your User [Preferences](#page-0-1), on page 1

### <span id="page-3-0"></span>**Configure the Global Timeout for Idle Users**

Prime Infrastructure provides two settings that control when and how idle users are automatically logged out:

- User Idle Timeout—You can disable or configure this setting, which ends your user session automatically when you exceed the timeout. It is enabled by default and is set to 15 minutes.
- Global Idle Timeout—The Global Idle Timeout setting overrides the User Idle Timeout setting. The Global Idle Timeout is enabled by default and is set to 15 minutes. Only users with administrative privileges can disable the Global Idle Timeout setting or change its time limit.

By default, client sessions are disabled and users are automatically logged out after 15 minutes of inactivity. This is a global setting that applies to all users. For security purposes, you should not disable this mechanism, but you can adjust the timeout value using the following procedure. To disable/change the timeout for an idle user, see Disable Idle User [Timeout,](#page-1-0) on page 2.

- **Step 1** Choose **Administration** > **Settings** > **System Settings**, then choose **General** > **Server**.
- **Step 2** In the **Global Idle Timeout** area, make sure the **Logout all idle users** check box is selected (this means the mechanism is enabled).
- **Step 3** Configure the timeout by choosing a value from the **Logout all idle users after** drop-down list.
- **Step 4** Click **Save**. You will must log out and log back in for this change to take effect.